# 上海市普通高中学业水平合格性考试机考平台 操作说明

该操作指南旨在让考生熟悉机考环境和作答方式,与正式考试系 统可能会有细微差别。

# 一、系统登录

进入答题系统后,请根据提示输入报名号和证件号码,点击"登 录"按钮进入系统等待界面。

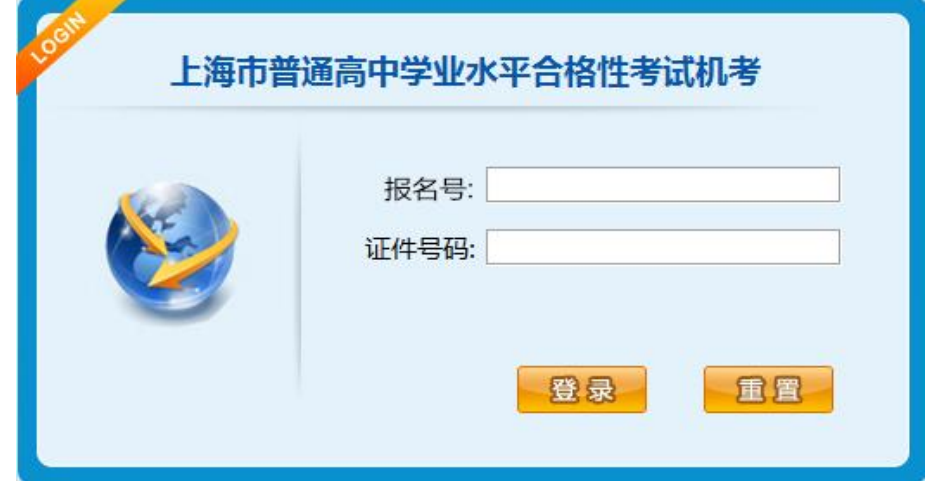

# 二、科目选择界面

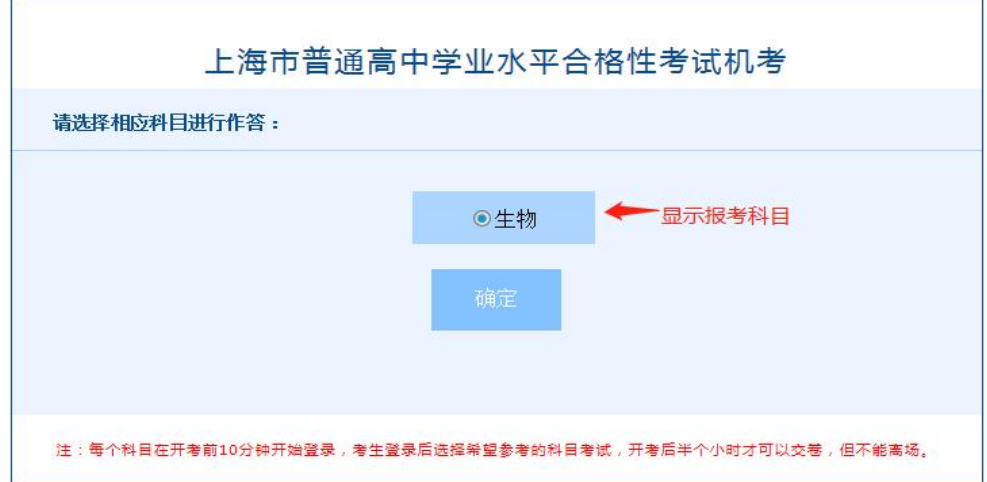

科目选择界面中显示考生报名时所报考的科目,从未作答科目中 任选之一作为当前时段需考科目,点击"确定"按钮进入下一界面。

#### 三、系统等待界面

系统等待界面是考试前的一个提示界面,登录后请认真核对屏幕 左上方的基本信息。利用考前等待时间认真阅读考试重要提示(包括 考生须知和操作说明)。点击"考生须知"按钮,进入考生须知具体 说明;点击"操作说明"按钮,进入操作步骤具体说明。考试开始后, 系统将自动进入考生答题界面。

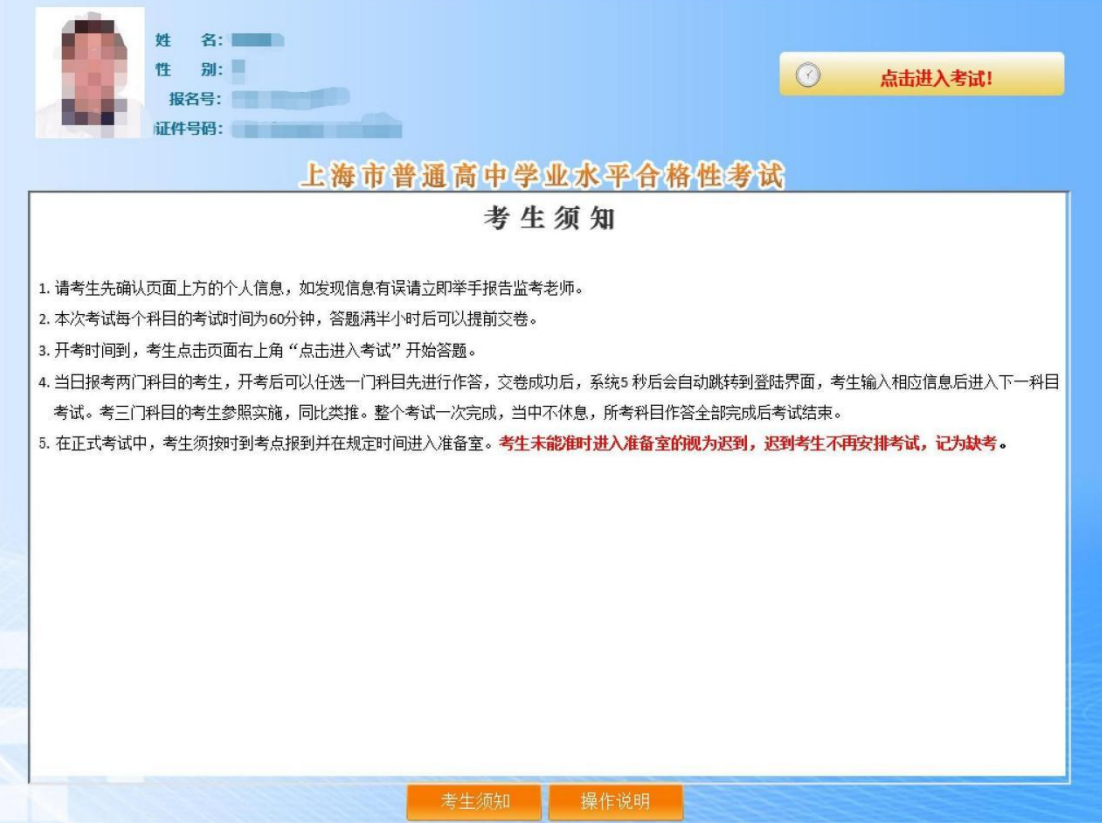

### 四、答题界面

答题界面上方为标题栏,左下方为题号列表区,右下方为试题区。

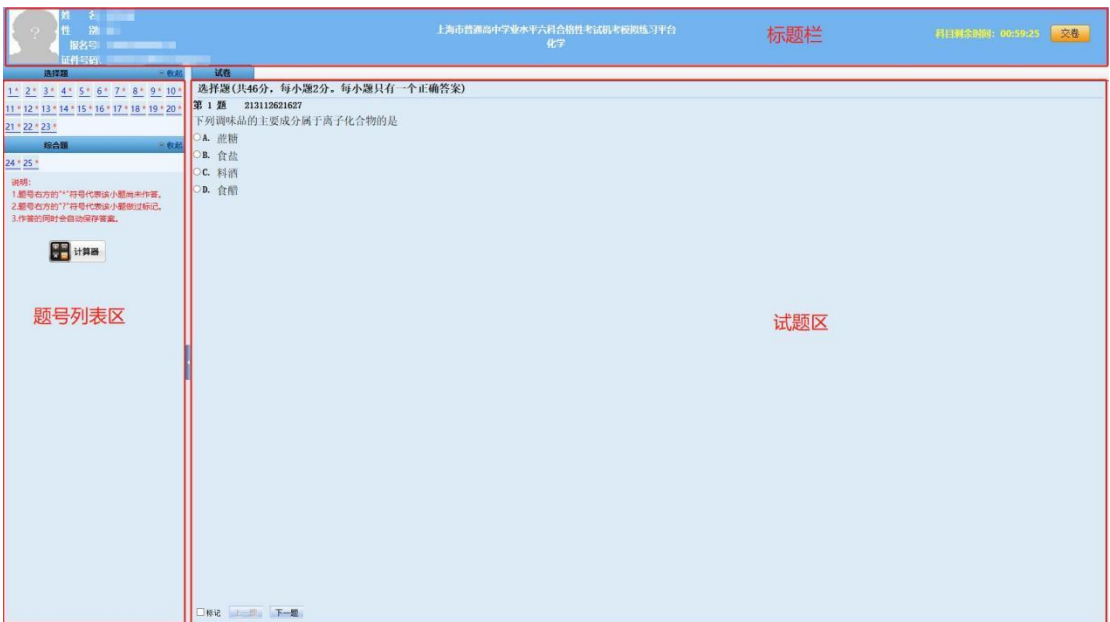

(一)标题栏

标题栏中间位置为本场考试科目名称, 左侧为考生基本信息, 包 括考生照片、姓名、性别、报名号和证件号码。右侧为本场考试科目 剩余时间信息和"交卷"按钮。

(二) 题号列表区

1. 考试科目不同,题目类型有所不同,大体分为单项选择题、 实验题、简答题和综合题。题号右方的"\*"号表示该小题还未作答。 "?"号表示该小题做过标记。考生可以通过题号列表查看本考试科 目全套试卷的作答情况(包括每道试题的已答或未答状态、标记状态), 还可点击各题号按钮,直接进入各试题进行答题或检查。

2. 点击题号列表区右侧的蓝色按钮,可以隐藏题号列表区,增加 试题区可视区域。隐藏后,再次点击此按钮可以重新显示题号列表区。

3.点击"收起"或"展开"按钮可以收起或展开该题型题目列表。

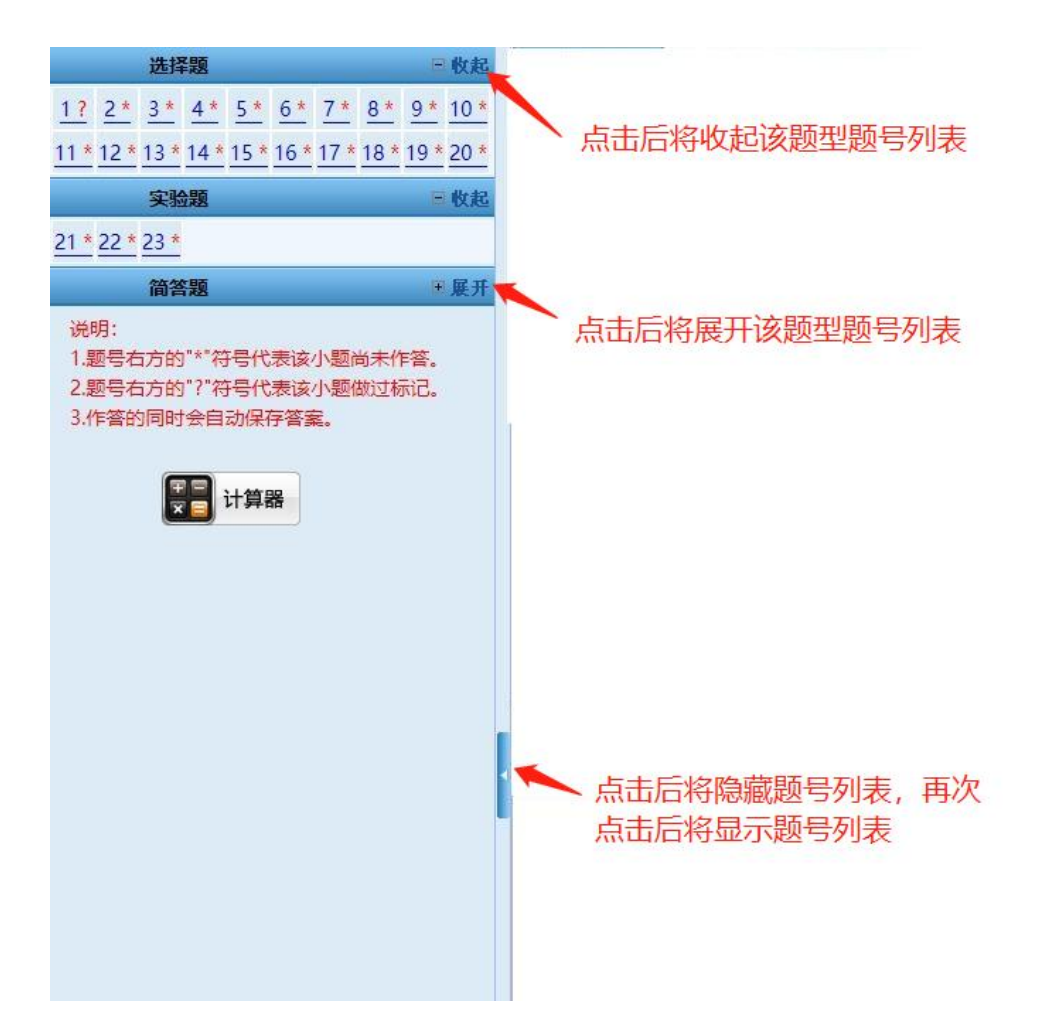

4. 题号列表下方为"计算器"按钮,点击该按钮可调出计算器。

(三)试题区域

1. 单项选择题

作答单项选择题时,考生直接用鼠标点击选项中认为正确的选项 前的按钮即可。如需修改答案,用鼠标点击其他备选项前的按钮,原 选择的选项将被自动替换。如需撤销已经选中的选项,再次点击该选 项前的按钮即可。

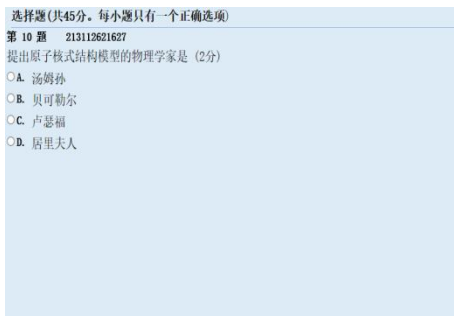

□标记 上一题 下一题

## 2. 实验题、简答题、综合题

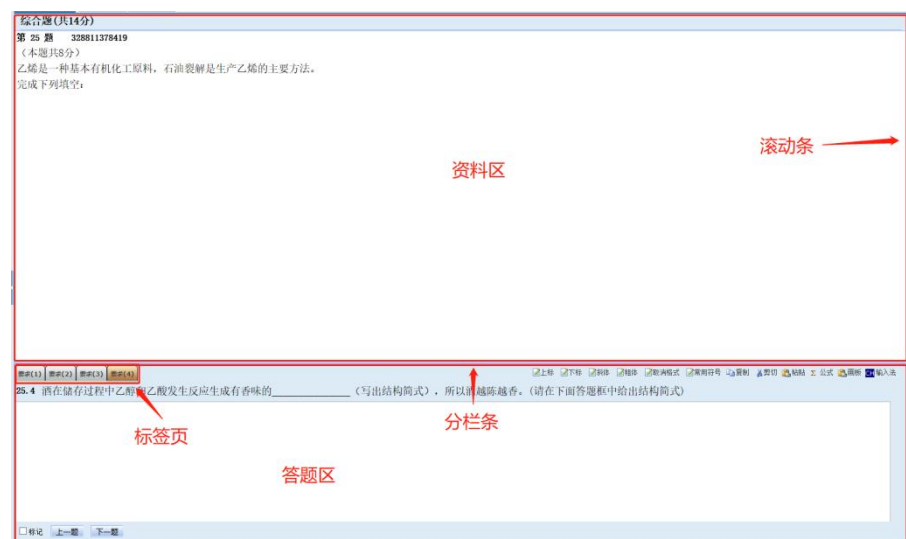

(1)实验题、简答题、综合题都是上下分栏,上栏为资料区,下栏 为答题区。考生可根据需要上下拖动分栏条和右侧滚动条,调 整资料区或答题区的可视区域。答题区根据考试题目不同分为 多个"要求"标签页。考生需切换到不同标签页在各自答题区 域内或题目横线空白处进行答题。

- (2)某些题在答题区给了原始作图数据,需点击该图调出画板进行 作图。
- (3)答题区辅助工具栏(如下图所示)。

要求(1) 要求(2) 要求(3) 要求(4) 要求(5) ■2上标 ■2下标 ■2斜体 ■2相体 ■2取消格式 ■2常用符号 『à夏制 ▲ 萬切 ■3 粘贴 Σ 公式 ■3 画板 ■3输入法

- 1) 上标:用鼠标在答题区选中任意一段文字后,用鼠标点击"上 标"按钮,可以将选中的文字变成上标。
- 2) 下标:用鼠标在答题区选中任意一段文字后,用鼠标点击"下 标"按钮,可以将选中的文字变成下标。
- 3) 斜体: 用鼠标在答题区选中任意一段文字后,用鼠标点击"斜 体"按钮,可以将选中的文字变成斜体。
- 4) 粗体:用鼠标在答题区选中任意一段文字后,用鼠标点击"粗 体"按钮,可以将选中的文字变成粗体。
- 5) 取消格式:用鼠标在答题区选中任意一段文字后,用鼠标点 击"取消格式"按钮,可以将选中的文字变成恢复到初始格 式。
- 6) 常用符号: 用鼠标点击"常用符号", 弹出"常用符号"窗 口,常用符号分为数字符号、希腊符号、数学符号。找到要 录入的符号,点击即可。
- 7) 复制: 用鼠标在资料区或答题区选中任意一段文字后, 用鼠 标点击"复制"按钮(或使用快捷键"ctrl+c",下同),可 以将选中的文字复制到剪切板中;之后,可以粘贴到答题区 域内。使用复制、粘贴功能,可以在答题时直接引用资料或

之前的答案,减少文字录入量并提高文字的准确性,方便快 速编辑或修改答案。

- 8) 剪切: 用鼠标在答题区选中已经录入的文字后,用鼠标点击 "剪切"按钮(或使用快捷键" ctrl+x",下同),可以将选 中的文字剪切到剪切板中;之后,可以粘贴到答题区域内。 使用剪切、粘贴功能,可以快速调整文字在答案中的位置。
- 9) 粘贴: 用鼠标点击"粘贴"按钮(或使用快捷键"ctrl+v", 下同),可以将已经复制/剪切的内容粘贴到答题区中;被粘 贴的文字会插入在光标当前所在位置。
- 10) 公式:当需要在答案中书写复杂的公式表达式或使用特殊 符号时,可用鼠标点击"公式"按钮打开公式编辑框。顶部 导航栏从左到右分别是预设公式、特殊符号、分数、上下标、 根式、积分、大型运算符、括号、函数。中部为公式编辑区 域,底部为"确定"按钮。

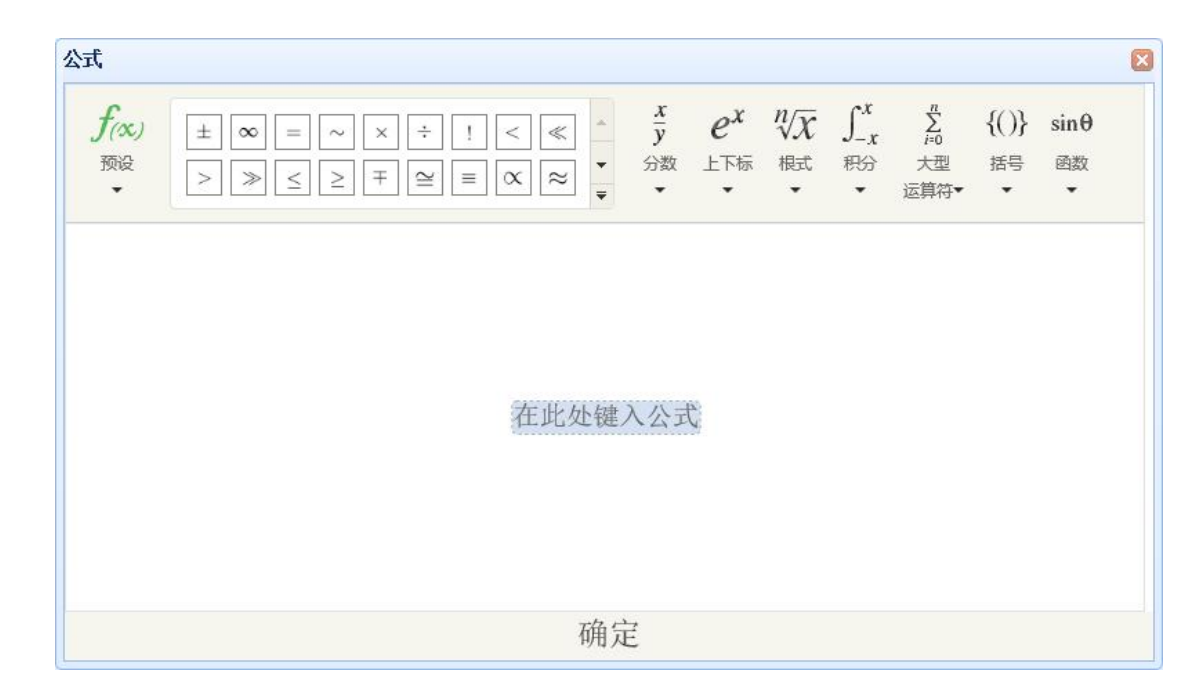

(a)预设:预置常用公式组合,方便输入

(b)特殊符号:对特殊符号进行了分类,分别为:基础数学、 希腊字母、求反关系运算符、字母类符号、箭头、手写体字符共六大 类。可对这六大类进行切换。

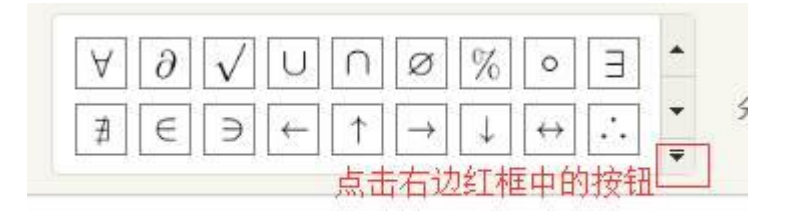

点击上图中红框中的按钮,弹出下图对话框。点击左边按钮,弹出下 拉菜单,可在六种分类符号之间切换。

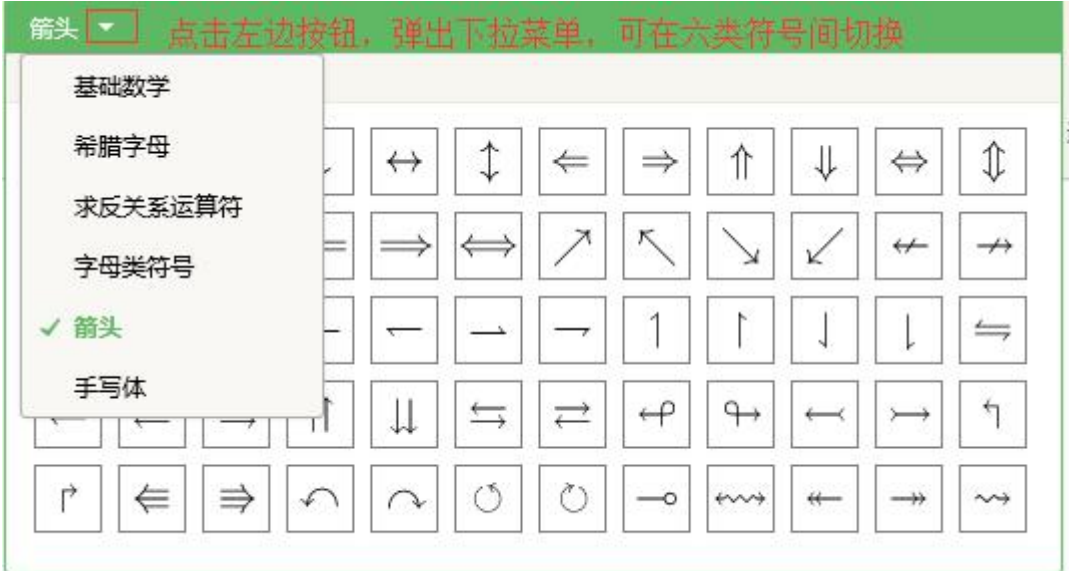

编辑好公式符号后,点击下部的"确定"按钮将关闭输入框,输入的 公式符号将自动复制到答题区域。

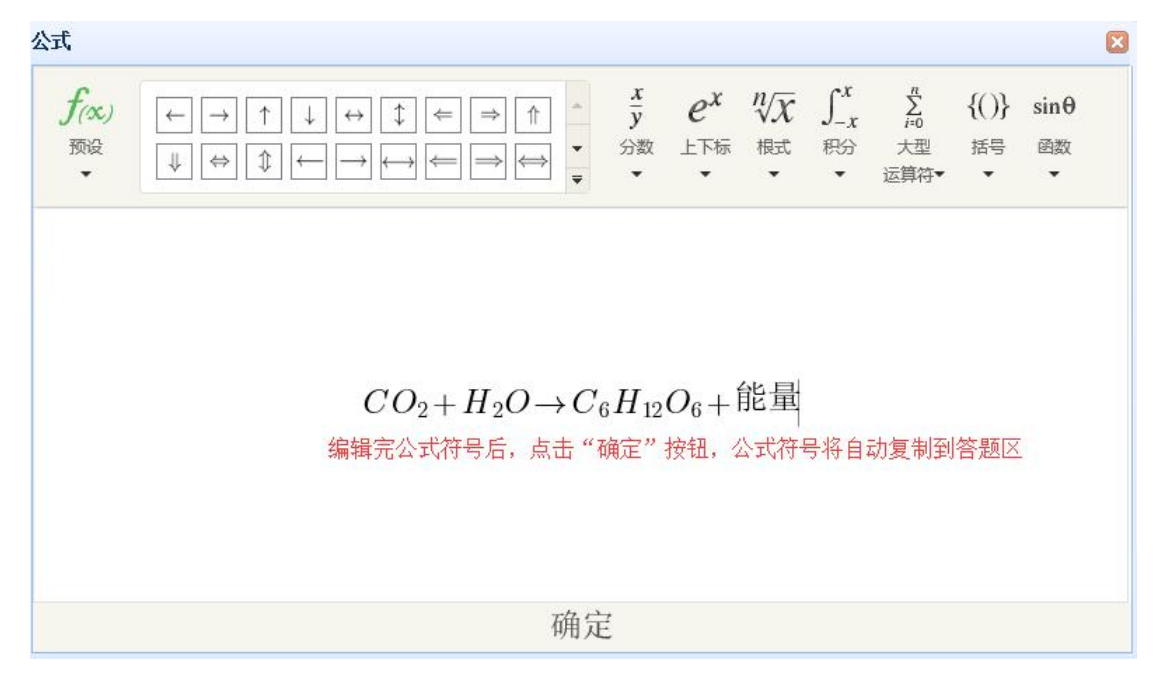

(c)分数:点击某样式模板后,进入公式编辑区域,在模板方 框中填入适当的分子、分母。

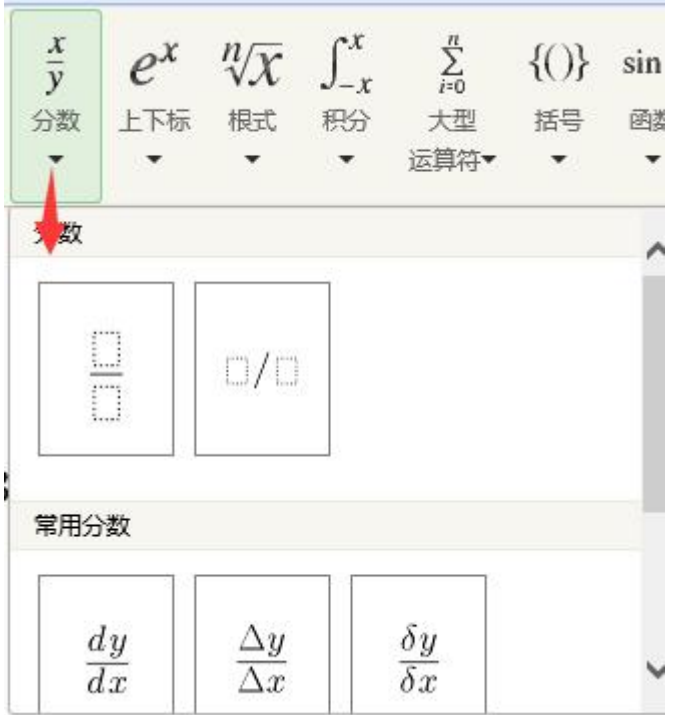

(d)上下标:点击某样式模板后,进入公式编辑区域,在模板 方框中键入上标、下标。

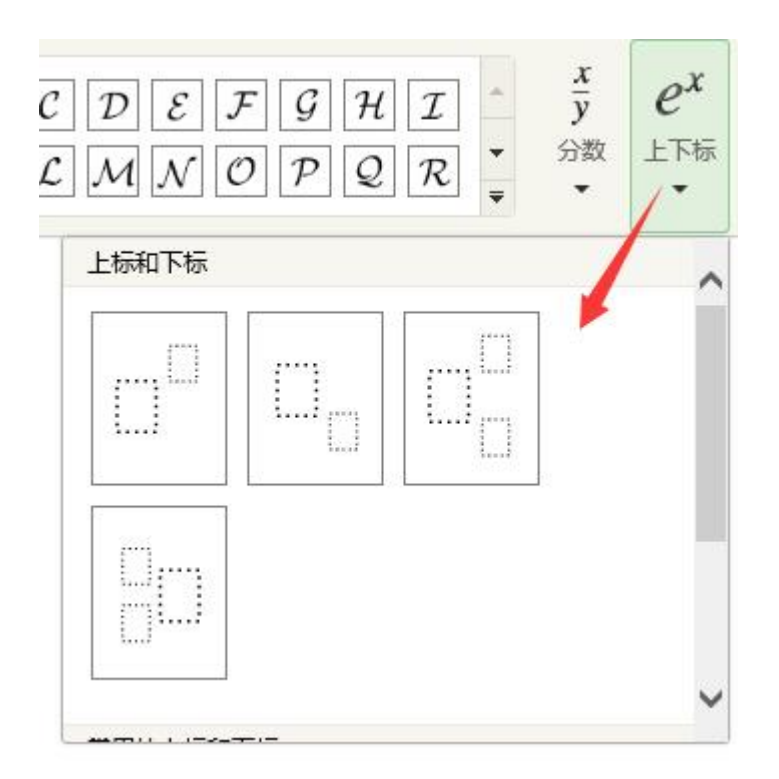

(e)根式:点击某样式模板后,进入公式编辑区域,在模板方 框中键入录入根底数、根指数

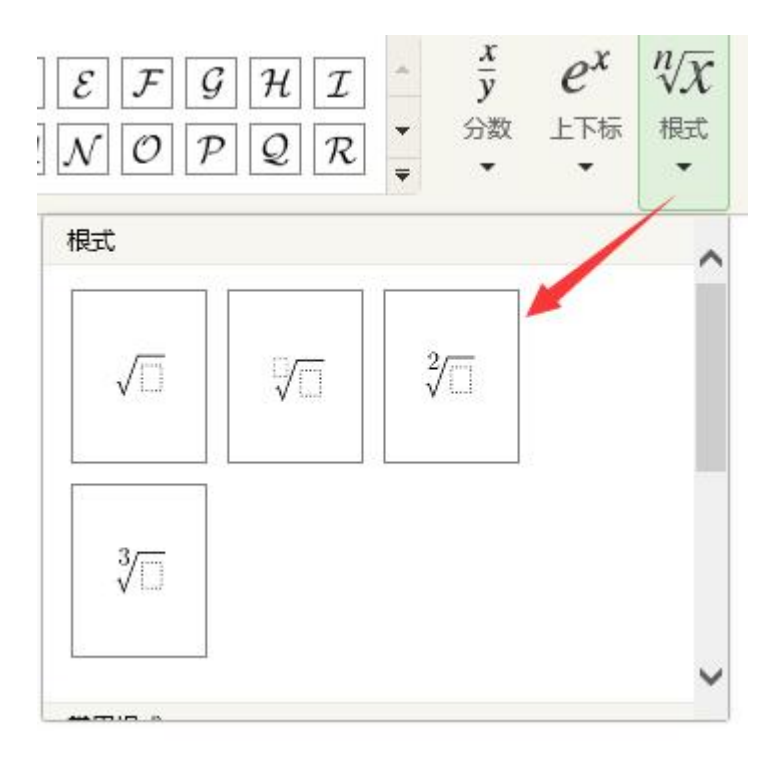

11) 画板:作答若需要用画板画图,用鼠标点击"画板"按钮 打开画板,顶部为导航栏、下部为绘图区。

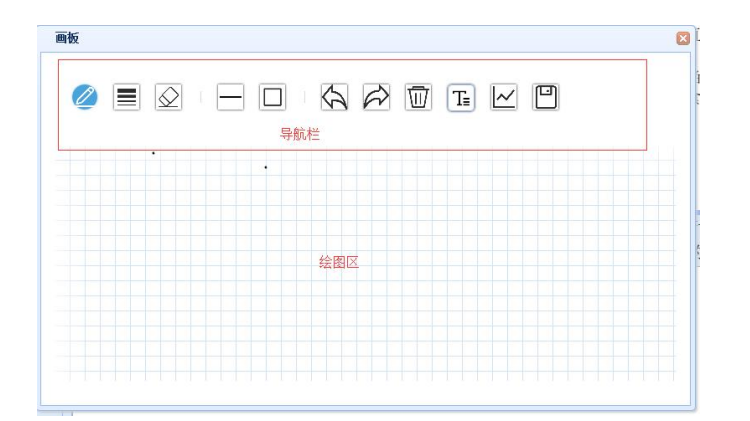

导航栏从左到右功能分别为:铅笔、线条大小、橡皮擦、线条、 图形、撤销上一个操作、重做上一个操作、清屏、文本、坐标轴、保 存。

铅笔:选中铅笔后,可在画板上绘制任意线段、曲线。

线条大小:可改变铅笔画线线条的粗细。

橡皮擦:选中后在画板上移动橡皮擦,可抹去铅笔画的痕迹。

线条:可选择画实线、虚线、实线箭头、虚线箭头。在画板上需 画线位置鼠标左键点击作为线段起点,不放开鼠标左键拖动线段、也 可改变任意方向,释放左键鼠标后生成线段。

图形:图形包括方形、圆形。比如画方形,在画板上需画线位置 鼠标左键点击作为方形的左顶点,不放开鼠标左键拖动方形,也可改 变任意方向,释放左键鼠标后生成方形。

撤销上一个操作:将画板数据恢复到上一个操作前的状态。

重做上一个操作:将画板数据恢复到上一个操作后的状态。

清屏:清除画板上的数据,恢复到初始白屏状态。

文本:在文本框中输入文字,如果带上标,需在文本与上标之间 使用英文输入法输入<sup>^</sup>符号,^符号输入的方式为同时按住 shift 键和

数字6键, 如: x^3 表示 x3; 如果带下标: 需在文本与上标之间使用 英文输入法输入 符号, 符号输入的方式为同时按住 shift 键和减号 键(数字0键右边)。如: x 3 表示 x<sub>3</sub>; 如果两个文本需要输入中间 的点·,需将输入法切到中文输入法,点击 键(键盘上 Esc 键正 下方)。如: x·3表示 x·3: 完成文本输入后, 点击"确定", 在 画板中移动鼠标到需要显示文字的地方,鼠标左键按住不放,向右拖 到文字显示到相应大小,释放左键即可。

坐标轴:选中坐标轴后,在画板上鼠标左键按下的地方为坐标原 点,按下鼠标左键,然后一直水平向右拖动鼠标放大坐标轴,直到合 适的大小,释放鼠标左键即可。

保存:把画板中的数据图形保存到答题区域中。

对答题区域内图形,点击该图也可调出画板后进行重新修改。

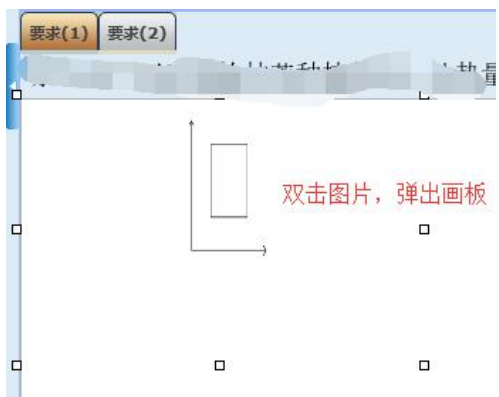

12) 输入法: 用鼠标点击"输入法"按钮可以查看可选输入法 列表。在列表中,用鼠标点击需要使用的输入法即可完成输 入法选择和切换。

13) 恢复初始状态:有些试题在考生答题区域预先提供了初始 数据。考生在初始数据基础上进行作答。如果考生不小心删 除了初始数据。可使用"恢复初始状态"功能将答题区恢复 到考生作答前的初始数据状态。该功能按钮只在有预设初始 数据的小题中才出现,没有预设初始值的小题中不会出现。

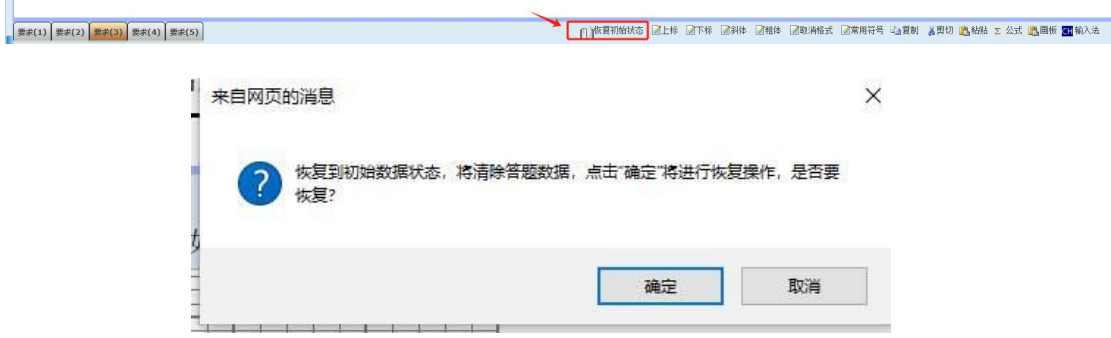

恢复到初始数据状态,将清除该子题的已作答数据,因此点击 "确定"按钮时,一定要慎重。

四、结束考试

(一)提前交卷

考生在开考 30 分钟后,若决定提前结束本考试科目作答,可以 点击屏幕上方的"交卷"按钮结束本考试科目答题。

1. 如所有题目均未作答,系统将提示本考试科目尚未作答,要 求考生返回继续作答。

2. 如考生有部分题目未作答,系统将提示本考试科目未作答题 目数量,考生可返回作答或确认交卷。

3. 考生如连续两次确认交卷,将不能再返回本考试科目继续作 答。考生在提前交卷前,请务必仔细检查答题完成情况。确认无误后, 点击"确定交卷"按钮结束本考试科目答题,提交本考试科目答题结 果。

(二)整场考试结束

考试结束时间到达时,系统会自动为所有未交卷的考生统一交卷。 此时,无需考生对交卷操作进行确认。

#### 五、其他功能介绍

考生在答题过程中,如对当前试题选项不确定,可点击"标记" 前的选择框(下图红框处)进行标记,以方便回看该试题;用鼠标再 次点击该选择框可以取消该试题标记。被标记的试题,会在题号右方 以"?"进行显示。对试题所作的标记,不会被作为答题结果,也不 会影响考生的成绩评判。考生如合理使用试题标记功能,可以在大量 的试题中快速查找到需要重点检查的试题。

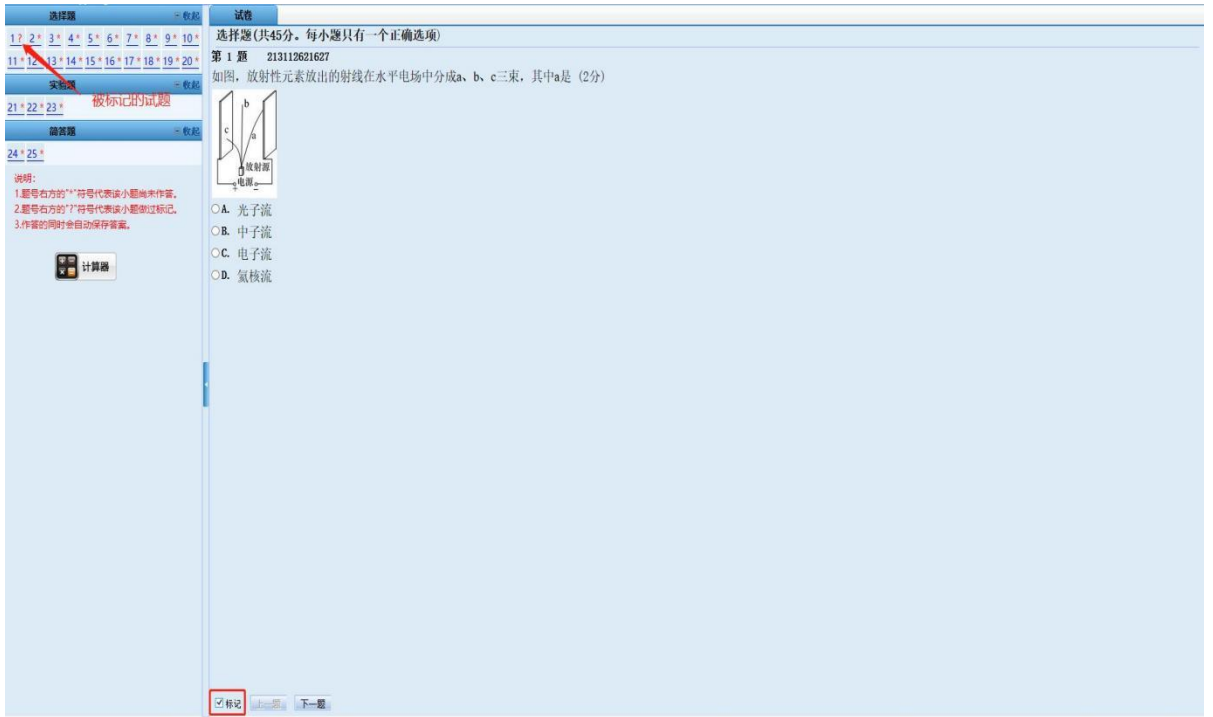